# **Portál poplatků za obecní systém odpadového hospodářství**

**Uživatelská příručka pro poplatníky**

# <span id="page-1-0"></span>Obsah

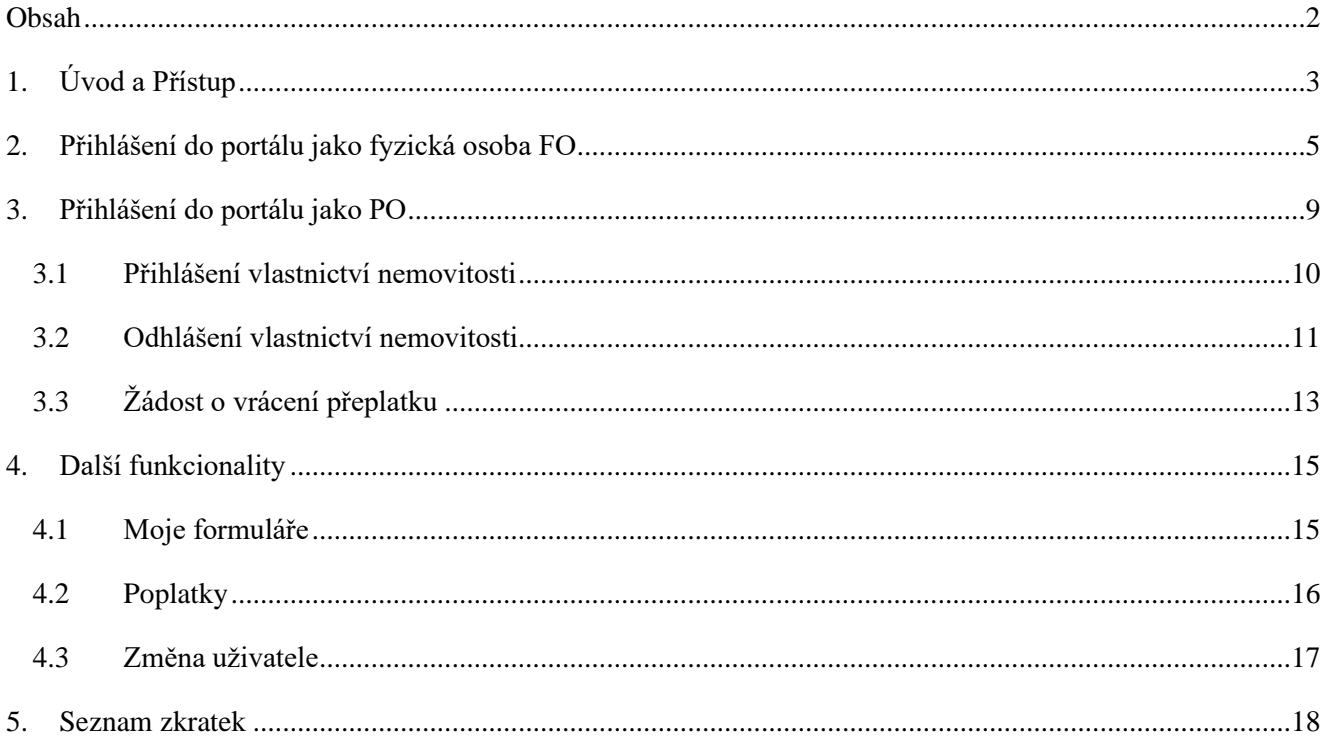

## <span id="page-2-0"></span>**1. Úvod a Přístup**

Systém s názvem Portál poplatků za obecní systém odpadového hospodářství slouží ke komunikaci mezi právnickou osobou podléhající poplatkové povinnosti a správcem poplatku, kterým je Magistrát města Brna, Odbor životního prostředí, oddělení poplatku za komunální odpad

Portál umožňuje právnické osobě přihlásit vlastněné nemovitosti spadající do poplatkové povinnosti, odhlásit nemovitosti, pro které má odůvodnění, že nespadají do poplatkové povinnosti. A také má právnická osoba možnost požádat o vrácení případného přeplatku.

K Portálu poplatků za obecní systém odpadového hospodářství se dostanete na adrese: <https://posoh.brno.cz/gordic/ginis/app/rap05/> Následující postup budete absolvovat pouze pro první přístup do systému, a to za předpokladu, že zvolíte Trvalý souhlas (viz níže).

Zobrazí se Vám úvodní obrazovka – přihlášení do systému pomocí Identity občana.

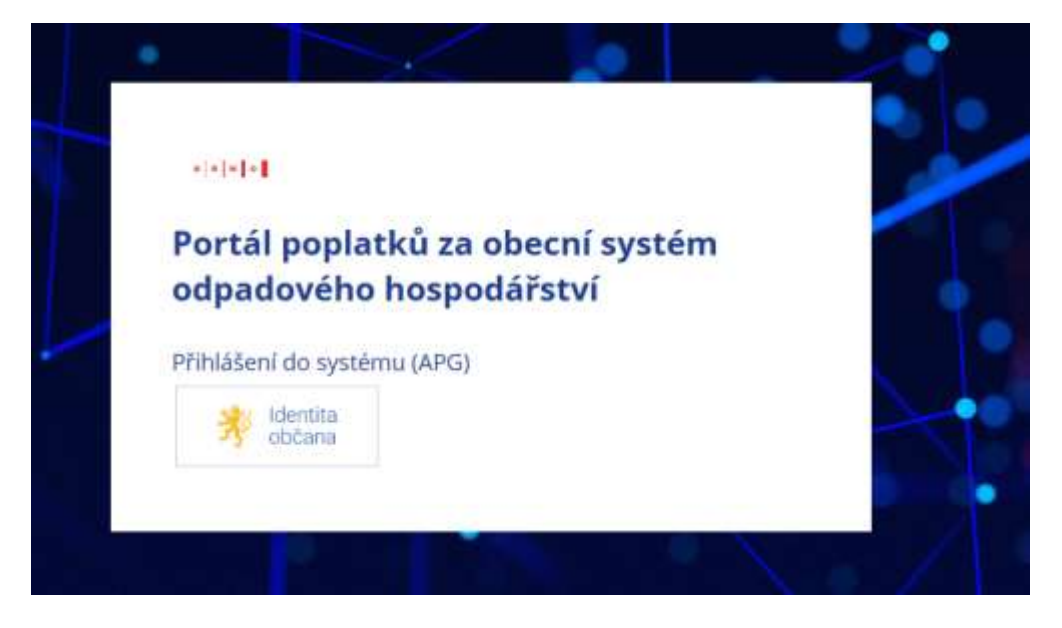

Vyberete si jednu z možností pomocí, čeho se chcete přihlásit.

Systém Vás vyzve k udělení souhlasu s předáním údajů. Můžete zvolit Trvalý nebo Jednorázový souhlas. V případě, že udělíte Trvalý souhlas, nemusíte již v budoucnu tuto volbu absolvovat znovu.

Souhlas s předáním následujících údajů pro: Pomocí čeho se chcete přihlásit? **MMB Gordic POSOH** Tyto varia údaje z regiotrů potřebuje pro příhlášení a služby MMB Gordic POSOH. Enz utilizmi<br>soutriseu o předsním táchto údajů nemusí dojit k příhlášení nabu nebuřsta moci vyslít všech Státní prostředky Bankovni identita MojelD a I.CA Identita skilleb portálu. Only stouti pouze pro tento portál a budou mu předány zabezpečenou metodou.  $\odot$   $\ddot{\phantom{0}}$ Mobilní klíč eGovernmentu  $\bullet$  $\bigcirc$  and  $\bigcirc$ **O** DATURISMENT  $\circ$ eObčanka **D** ADMISSIONERY C CILODRAIN TIFOGLADU NIA ID (dříve "Jméno, Heslo, SMS")  $0.1$ EMAIN AINTA PREVIOU CO JOBRATT PRESRAMAL LONJE IIG - International ID Gateway  $\odot$  : TRVALÝ SOUHLAS JEDNIJRÁZOVÝ BOCHLAS NECHCHPOGKYTNOUT ÚDAJE

V prvním kroku se přihlašujete jako Fyzická osoba, která bude vyplňovat žádost o zastupování Právnické osoby pro možnosti další práce s Portálem. Při prvotním přihlášením se Vám zobrazí Informace pro nového uživatele. Pokračujte stisknutím tlačítka Další.

#### $\mathbf{s} \parallel \mathbf{s} \parallel \mathbf{w} \parallel \mathbf{o} \parallel$

### Portál poplatků za obecní systém odpadového hospodářství

#### Informace pro nového uživatele

Jedná se o váš první přístup do systému, a proto je nejprve zapotřebí o vás zaevidovat některé údaje, které jsme získali prostřednictvím Národní identitní autority. Vezměte prosím na vědomí, že kliknutím na tlačítko Další vyjadřujete souhlas s jejich evidencí. V opačném případě prosím stránku opusťte.

**Další** 

### <span id="page-4-0"></span>**2. Přihlášení do portálu jako fyzická osoba FO**

Nyní se nacházíte na Úvodní obrazovce Portálu – nahlížíte na poplatkový účet jako fyzická osoba. Zde vyplníte formulář pro zastupování právnické osoby.

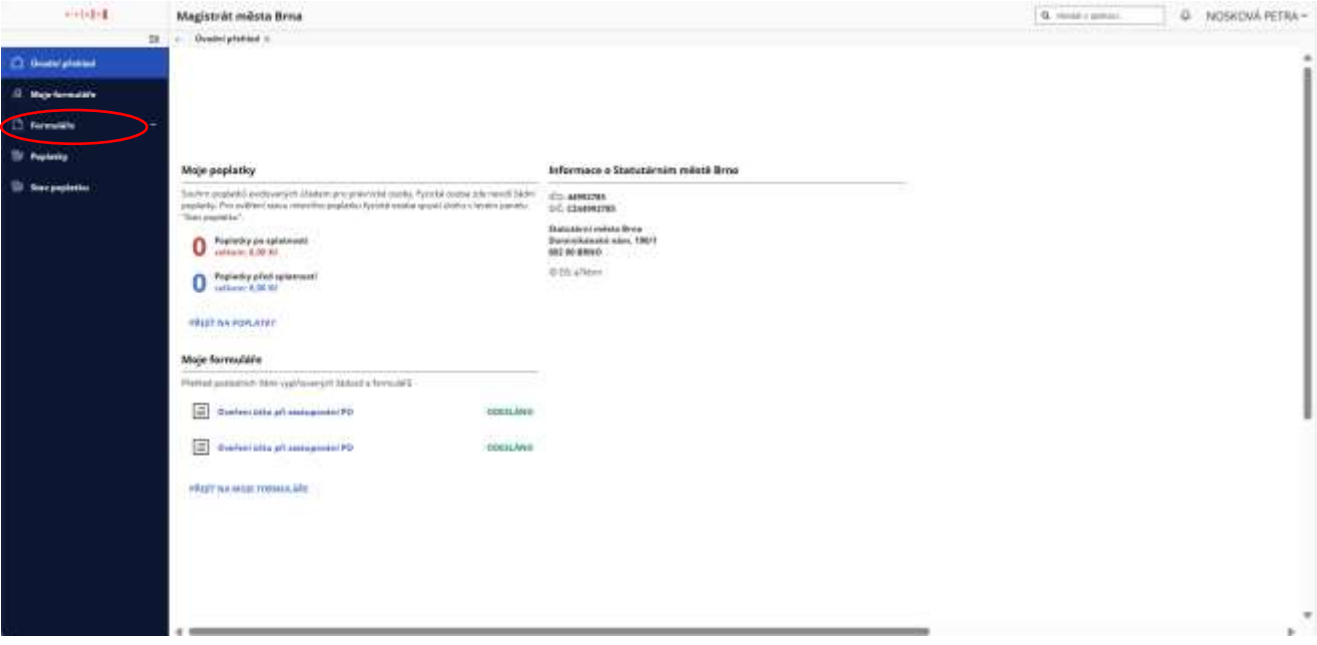

Z levého menu v sekci Formuláře rozkliknete Formuláře POSOH PO a zvolíte vyplnit formulář "Žádost o zastupování PO"

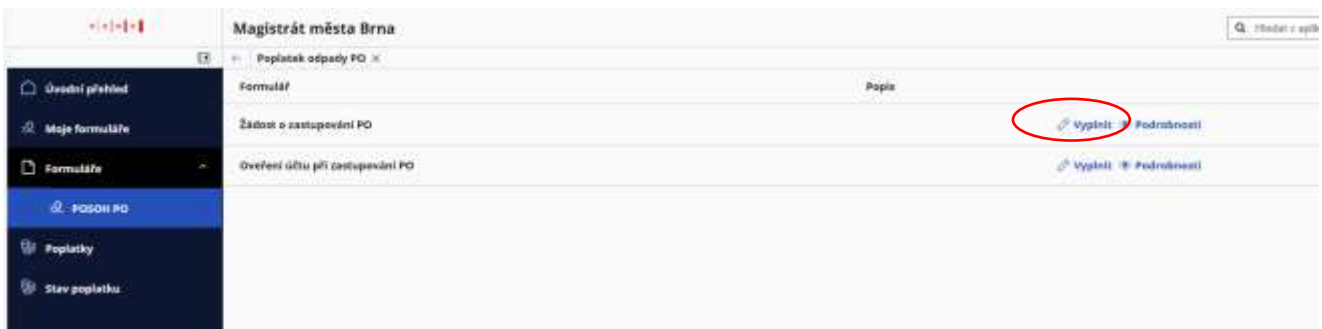

Otevře se Vám formulář "Žádost o přístup k poplatkovému účtu". Část formuláře je automaticky předvyplněna údaji o přihlášené osobě.

Nyní můžete přejít k vyplnění formuláře postupně podle jednotlivých polí.

Při zadání IČO a kliknutí na symbol se Vám automaticky doplní informace o subjektu, který se chystáte zastupovat

Lze editovat pouze zelená a červená pole. Pokud je pole podbarveno červeně, jedná se o pole, které musí být povinně vyplněno.

Doplňte do formuláře místo a datum vyplnění.

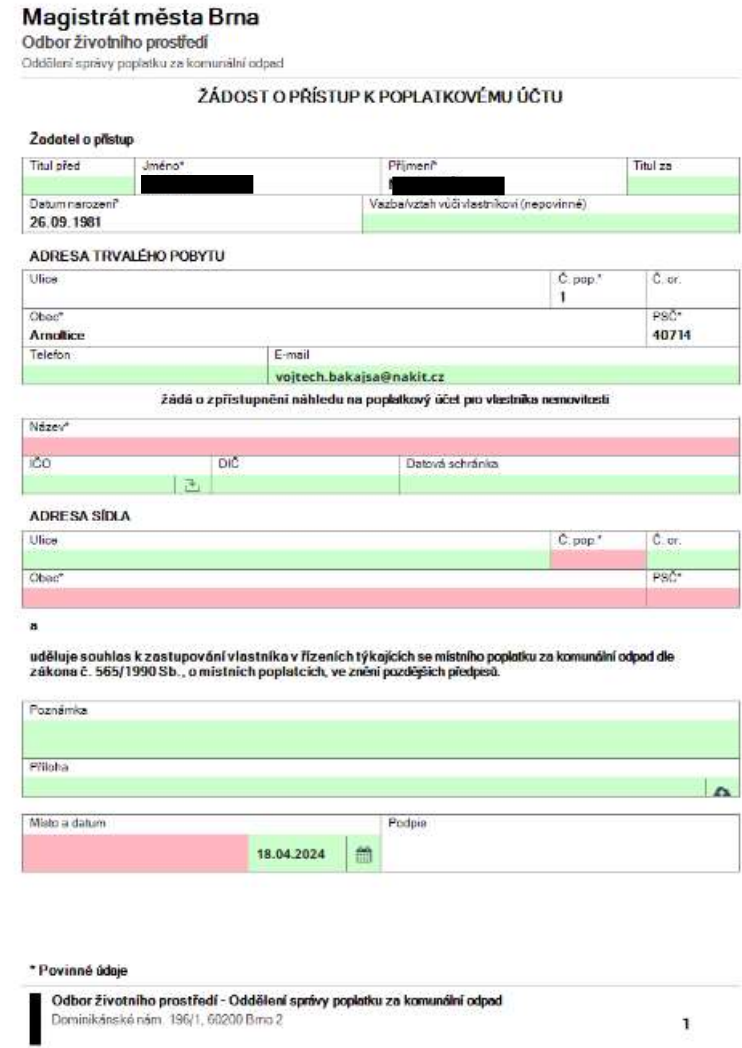

Po vyplnění formuláře lze zkontrolovat, zda jsou veškerá povinná pole vyplněna tlačítkem umístěným v horním panelu "Zkontrolovat". Pokud jsou všechna pole zelená, formulář je vyplněn správně.

Tlačítko "Opis k tisku" slouží pro odeslání formuláře poštou či osobní doručení. Formulář se zobrazí v .pdf a lze ho vytisknout.

Formulář si můžete také uložit v rozpracované podobě a později se k němu vrátit stisknutím tlačítka "Uložit".

Po vyplnění můžete formulář odeslat stisknutím tlačítka "Odeslat". Dojde k odeslání formuláře na podatelnu.

Tlačítko "Zavřít" zavře formulář s dotazem, zda chcete uložit k pozdějšímu zpracování.

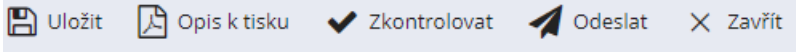

Jakmile formulář odešlete dojde v několika dnech k jeho zpracování vyčkejte prosím.

Po zpracování žádosti o zástup bude do datové schránky PO zaslán kód k ověření účtu, který Vám PO předá, v případě, že bude souhlasit. Tento kód vyplníte v sekci Formuláře POSOH PO – Ověření účtu při zastupování PO.

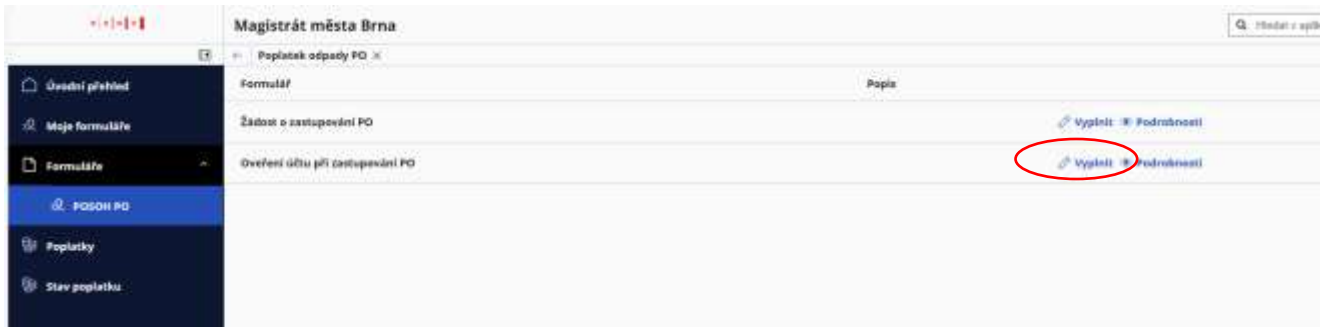

Nyní můžete přejít k vyplnění formuláře postupně podle jednotlivých polí.

Při zadání IČO a kliknutí na symbol se Vám automaticky doplní informace o subjektu, který se chystáte zastupovat.

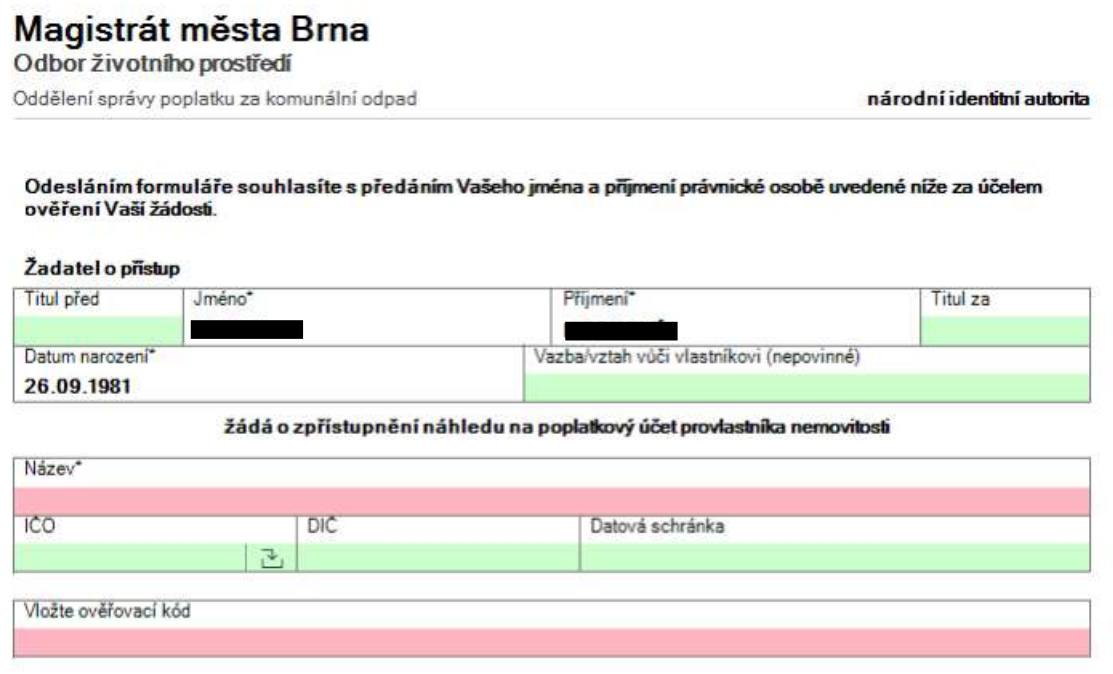

Po vyplnění formuláře lze zkontrolovat, zda jsou veškerá povinná pole vyplněna tlačítkem umístěným v horním panelu "Zkontrolovat". Pokud jsou všechna pole zelená, formulář je vyplněn správně.

Tlačítko "Opis k tisku" slouží pro odeslání formuláře poštou či osobní doručení. Formulář se zobrazí v .pdf a lze ho vytisknout.

Formulář si můžete také uložit v rozpracované podobě a později se k němu vrátit stisknutím tlačítka "Uložit".

Po vyplnění můžete formulář odeslat stisknutím tlačítka "Odeslat". Dojde k odeslání formuláře na podatelnu.

Tlačítko "Zavřít" zavře formulář s dotazem, zda chcete uložit k pozdějšímu zpracování.

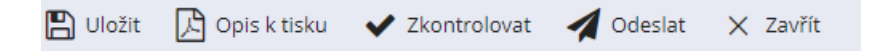

Nyní prosím opět vyčkejte, než Vám bude udělen přístup za PO. Řádově do několika dnů.

### <span id="page-8-0"></span>**3. Přihlášení do portálu jako PO**

Po ztotožnění fyzické osoby, která bude zastupovat právnickou osobu můžete již nahlížet do portálu jako právnická osoba. Po přihlášení se Vám zobrazí úvodní přehled.

V případě výběru nahlížení na poplatkový účet jako právnická osoba můžete využít následujících formulářů:

- Přihlášení vlastnictví nemovitosti
- Odhlášení vlastnictví nemovitosti
- Žádost o vrácení přeplatku

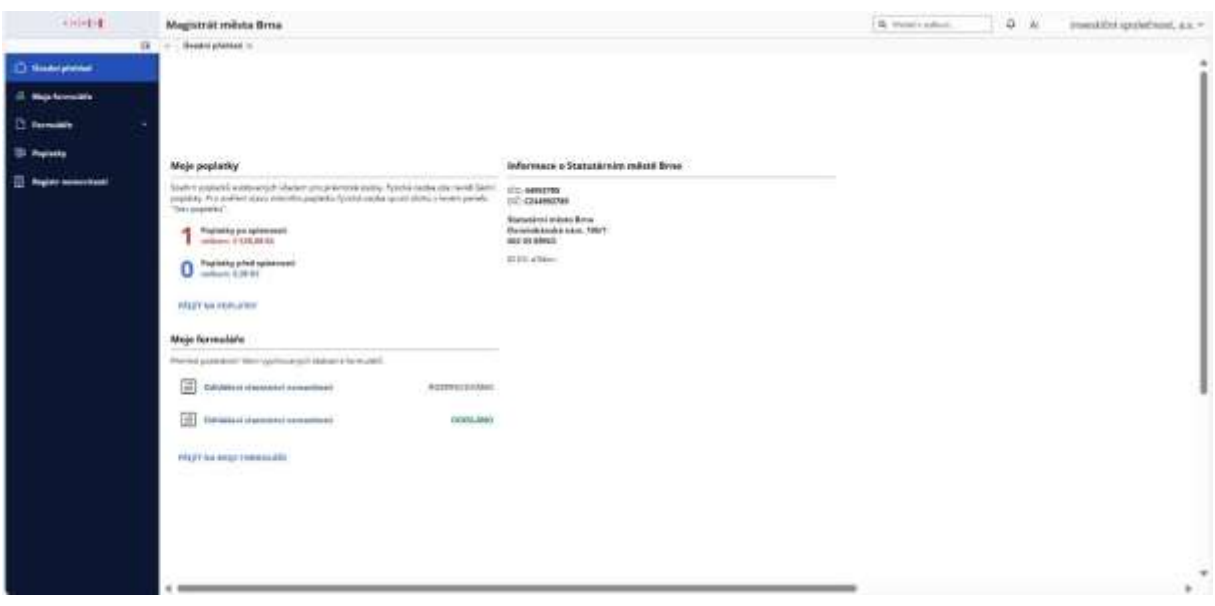

Pokud chcete přihlásit či odhlásit nemovitost zvolte v levém menu úlohu "Registr nemovitostí".

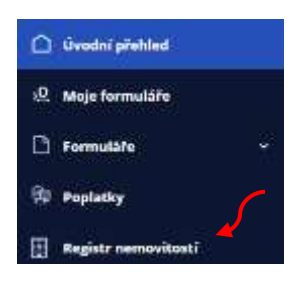

Zobrazí se Vám nemovitosti ve vlastnictví PO, které mohou podléhat poplatkové povinnosti. Je nutné, abyste se posunuli na úplný konec stránky.

### <span id="page-9-0"></span>**3.1 PŘIHLÁŠENÍ VLASTNICTVÍ NEMOVITOSTI**

Zde můžete vybrat všechny nebo jen některé z nemovitostí, které budete přihlašovat a dole kliknete na tlačítko Přihlášení vlastnictví nemovitosti. Do přihlášky musíte vybrat nejméně jednu nemovitost.

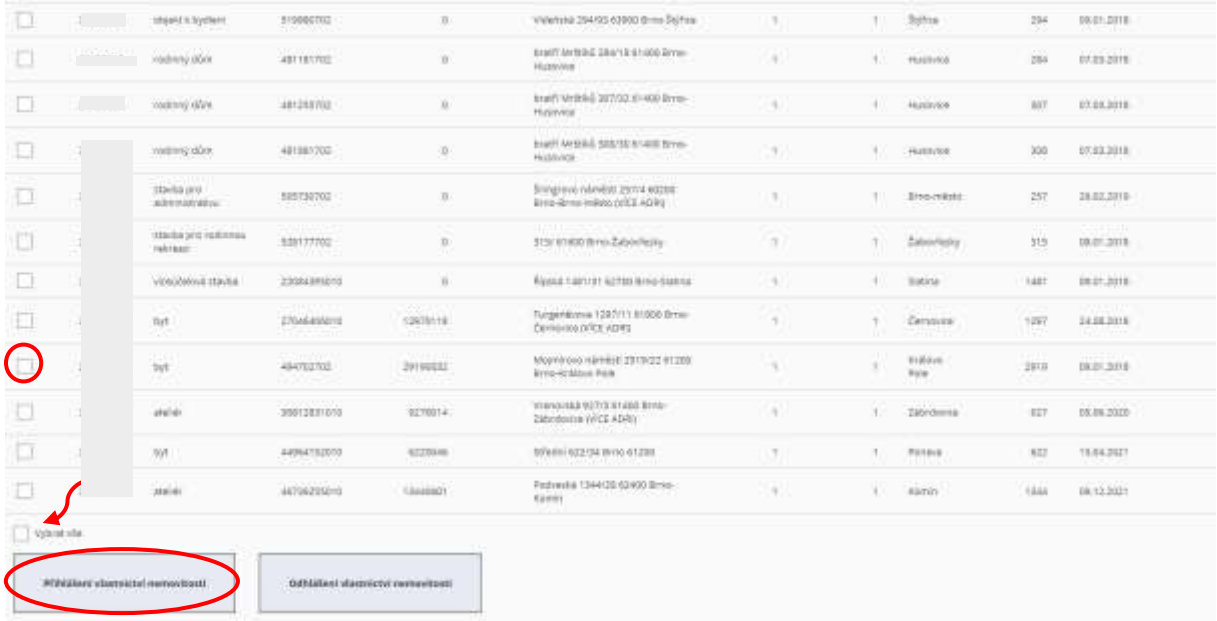

Při přihlášení vlastnictví nemovitosti se Vám otevře Přihláška vlastníka nemovitosti s předvyplněnými údaji. Údaje, které svítí zeleně jsou editovatelné.

Formulář lze doplnit o důvod přihlášky, buď z vybraného seznamu či uvést vlastní důvod.

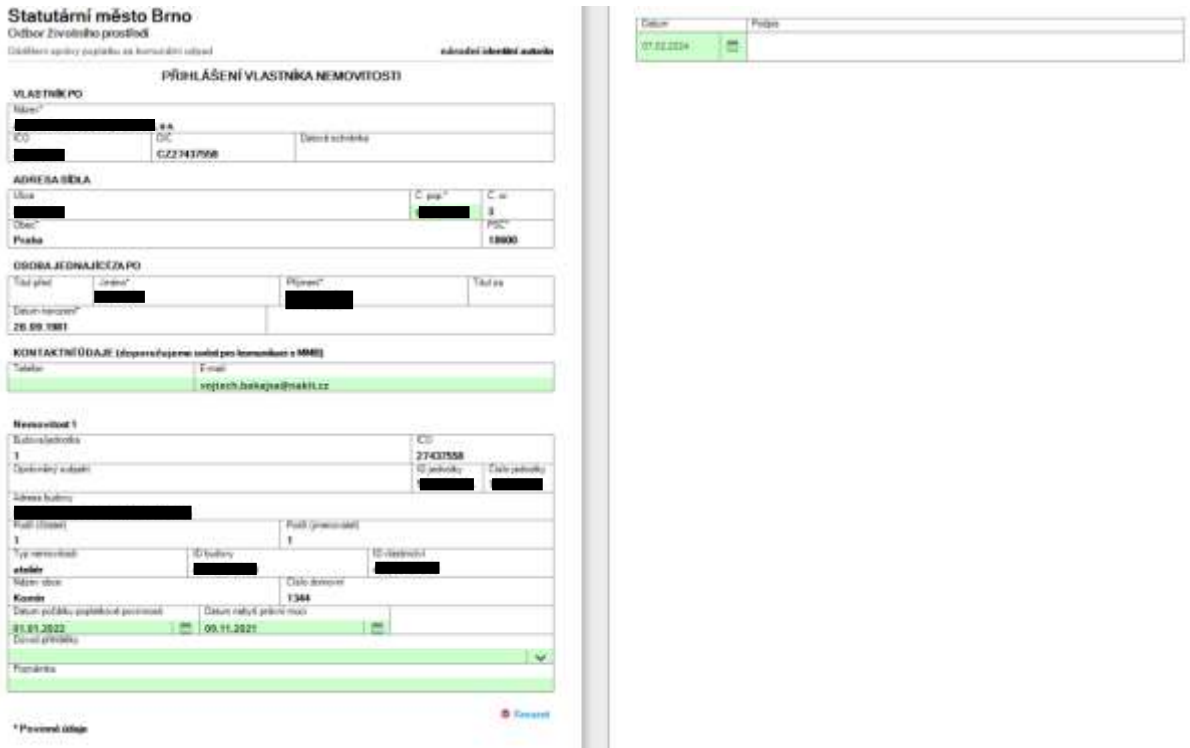

V horním panelu formulářů jsou tlačítka funkcionalit pro práci s formulářem.

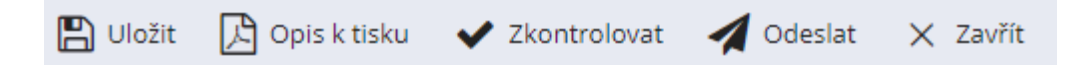

Po vyplnění formuláře lze zkontrolovat, zda jsou veškerá povinná pole vyplněna tlačítkem umístěným v horním panelu "Zkontrolovat". Pokud jsou všechna pole zelená, formulář je vyplněn správně.

Tlačítko "Opis k tisku" slouží pro odeslání formuláře poštou či osobní doručení. Formulář se zobrazí v pdf a lze ho vytisknout.

Formulář si můžete také uložit v rozpracované podobě a později se k němu vrátit stisknutím tlačítka "Uložit".

Pro odeslání formuláře zvolte možnost tlačítka "Odeslat". Dojde k odeslání formuláře na podatelnu.

Tlačítko "Zavřít" zavře formulář s dotazem, zda chcete uložit k pozdějšímu zpracování.

Po zpracování odeslaného formuláře správcem poplatku (řádově do 5 pracovních dnů) můžete poplatky uhradit v Portálu v sekci Poplatky. Dříve zaslaná platba nemusí odpovídat částce předpisů, kterou stanoví správce poplatku.

#### <span id="page-10-0"></span>**3.2 ODHLÁŠENÍ VLASTNICTVÍ NEMOVITOSTI**

Pokud chcete nemovitosti odhlásit, vyberete nemovitost a kliknete na tlačítko **Odhlášení vlastnictví nemovitosti**. Při odhlášení více nemovitostí musí být odhlášena každá nemovitost zvlášť.

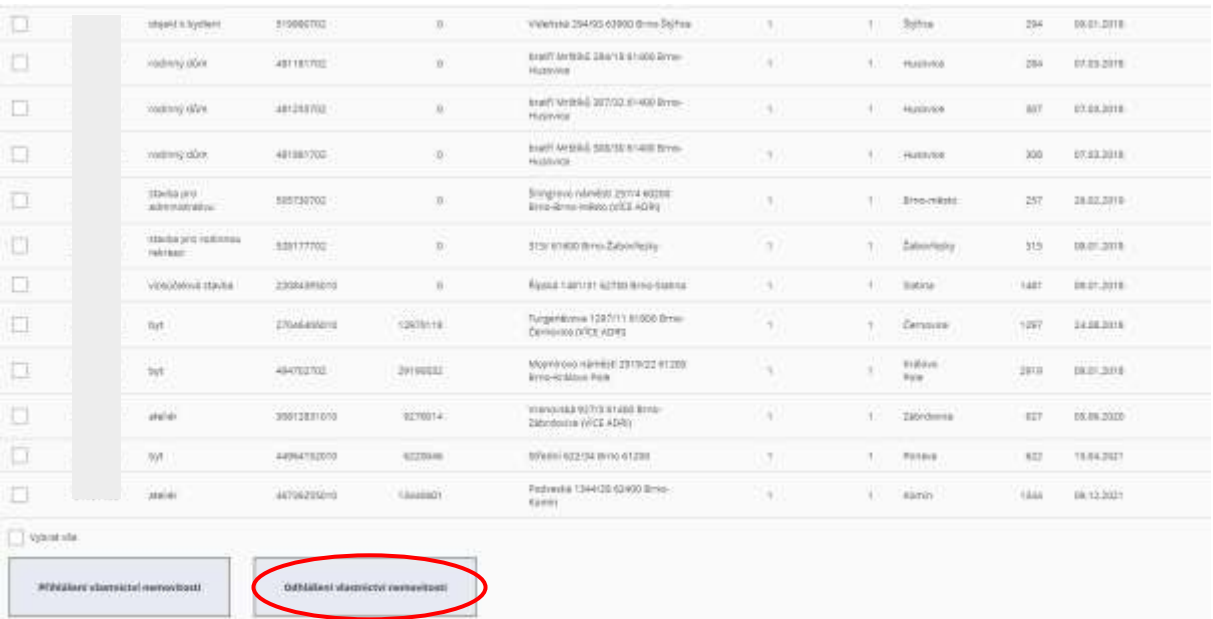

Při odhlášení vlastnictví nemovitosti se Vám otevře Odhláška vlastníka nemovitosti s předvyplněnými údajemi. Údaje, které svítí zeleně jsou editovatelné.

Formulář lze doplnit o datum konce poplatkové povinnosti, důvod odhlášení a informace o FO s TP v nemovitosti.

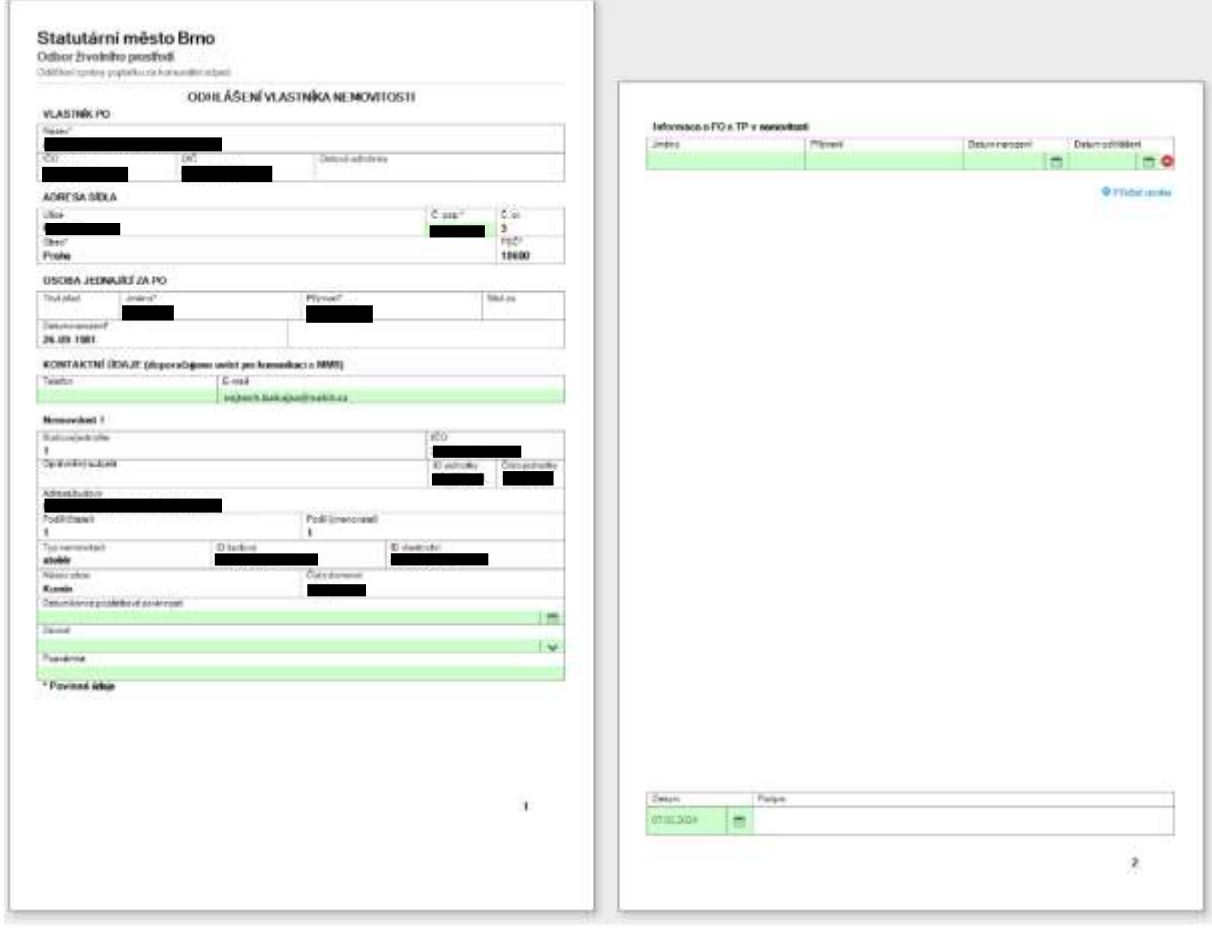

V horním panelu formulářů jsou tlačítka funkcionalit pro práci s formulářem.

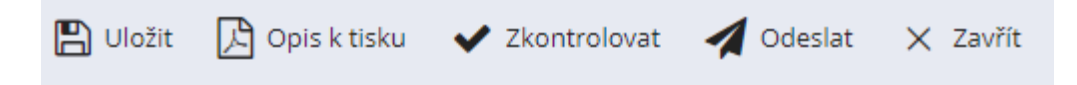

Po vyplnění formuláře lze zkontrolovat, zda jsou veškerá povinná pole vyplněna tlačítkem umístěným v horním panelu "Zkontrolovat". Pokud jsou všechna pole zelená, formulář je vyplněn správně.

Tlačítko "Opis k tisku" slouží pro odeslání formuláře poštou či osobní doručení. Formulář se zobrazí v pdf a lze ho vytisknout.

Formulář si můžete také uložit v rozpracované podobě a později se k němu vrátit stisknutím tlačítka "Uložit".

Pro odeslání formuláře zvolte možnost tlačítka "Odeslat". Dojde k odeslání formuláře na podatelnu.

Tlačítko "Zavřít" zavře formulář s dotazem, zda chcete uložit k pozdějšímu zpracování.

### <span id="page-12-0"></span>**3.3 ŽÁDOST O VRÁCENÍ PŘEPLATKU**

Pokud chcete zažádat o vrácení přeplatku v levém menu rozklikněte volbu Formuláře -> Formuláře PO. Vyberte formulář "Žádost o vrácení přeplatku" a zvolte vyplnit formulář.

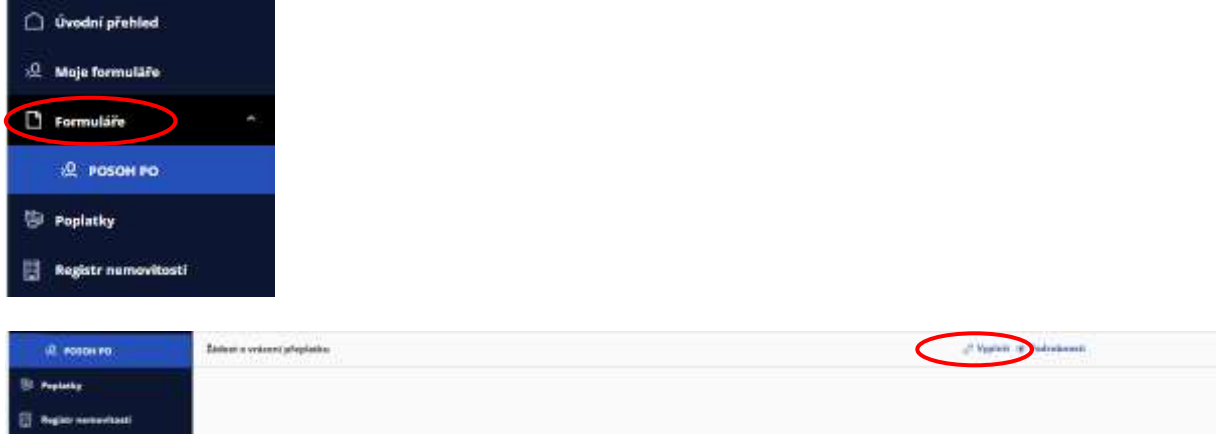

Postupně vyplňte jednotlivá pole formuláře. Červeně označená pole jsou pole povinná.

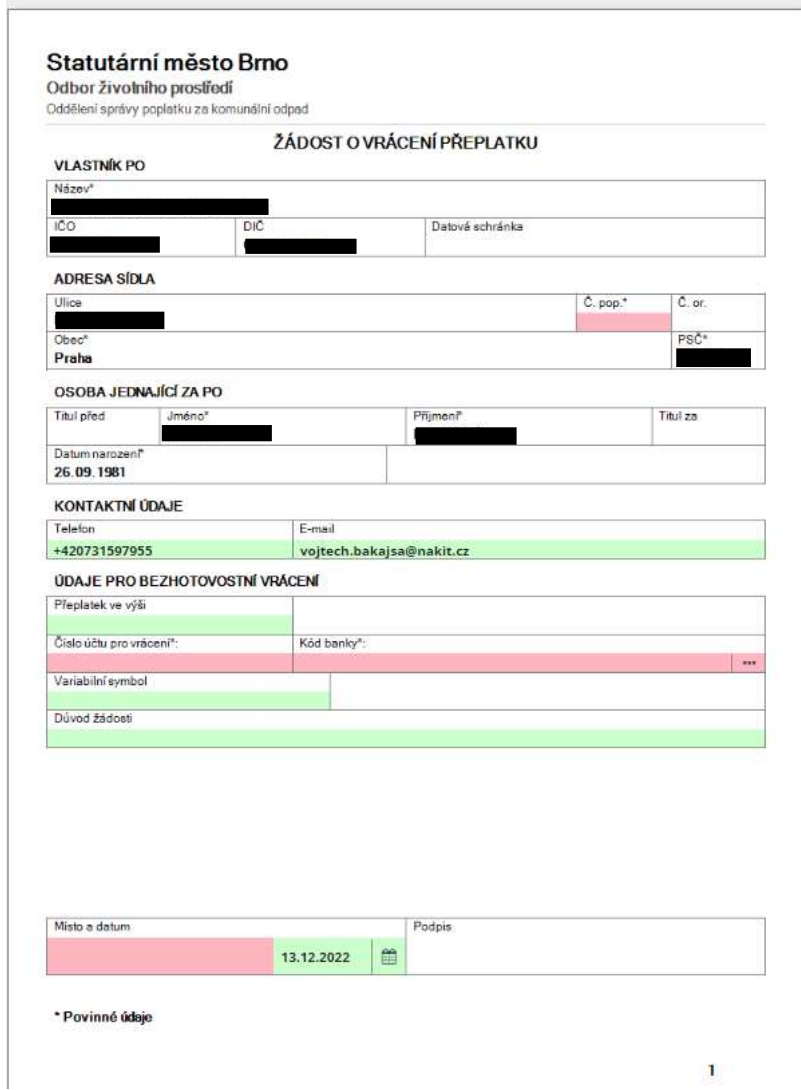

Po vyplnění formuláře lze zkontrolovat, zda jsou veškerá povinná pole vyplněna tlačítkem umístěným v horním panelu "Zkontrolovat". Pokud jsou všechna pole zelená, formulář je vyplněn správně.

Tlačítko "Opis k tisku" slouží pro odeslání formuláře poštou či osobní doručení. Formulář se zobrazí v pdf a lze ho vytisknout.

Formulář si můžete také uložit v rozpracované podobě a později se k němu vrátit stisknutím tlačítka "Uložit".

Můžete formulář odeslat stisknutím tlačítka "Odeslat". Dojde k odeslání formuláře na podatelnu.

Tlačítko "Zavřít" zavře formulář s dotazem, zda chcete uložit k pozdějšímu zpracování.

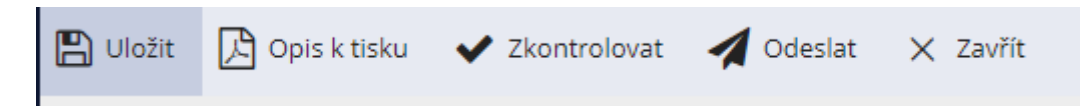

### <span id="page-14-0"></span>**4. Další funkcionality**

Mezi další funkcionality Portálu patří úloha Moje formuláře, Poplatky či Změna uživatele.

#### <span id="page-14-1"></span>**4.1 MOJE FORMULÁŘE**

Tuto úlohu najdete v levém menu pod volbou Moje formuláře.

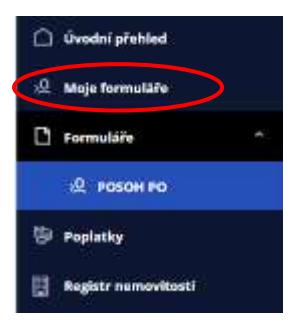

Zde uvidíte náhled na Vaše rozpracované či odeslané formuláře.

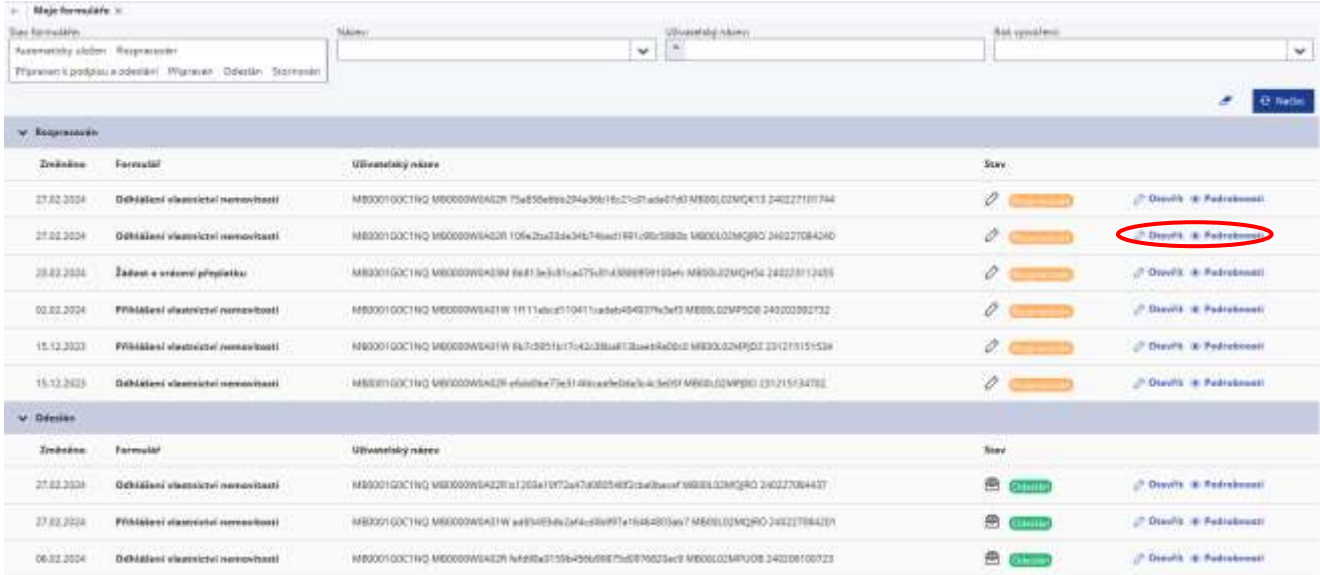

Při rozkliknutí možnosti "otevřít" se Vám zobrazí daný formulář.

Při rozkliknutí možnosti "detail" otevřete detail daného formuláře a můžete sledovat v jakém je stavu.

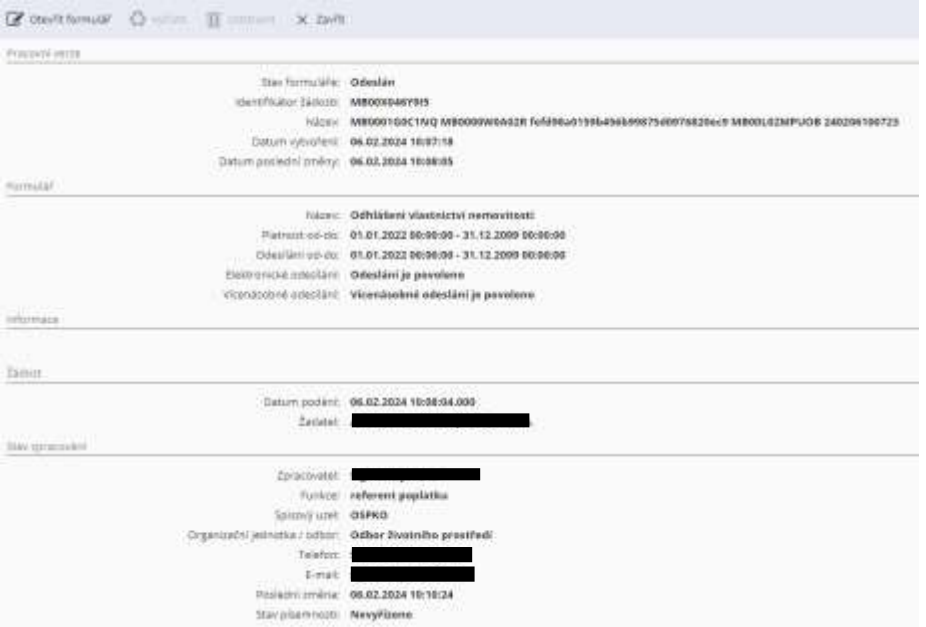

Ve Vašich formulářích můžete také vyhledávat dle určených filtrů: Stav, název, rok vytvoření. Pro načtení vyfiltrovaných formulářů je potřeba kliknout na tlačítko "načíst".

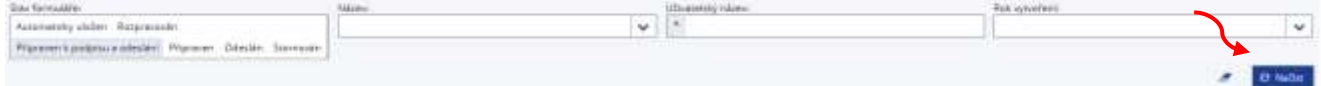

#### <span id="page-15-0"></span>**4.2 POPLATKY**

Poslední úlohou je Úloha poplatky. Tu opět najdete v levém menu pod volbou Poplatky.

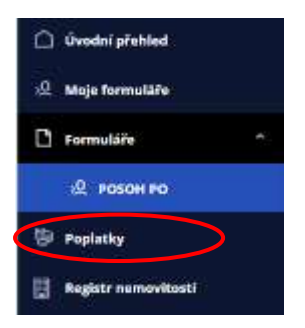

Po rozkliknutí se Vám ukáže seznam poplatků dané právnické osoby.

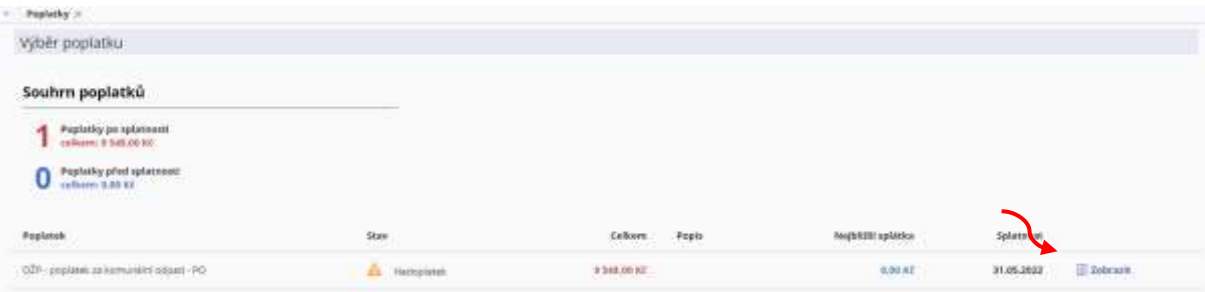

Ty lze v této části i uhradit kliknutím na tlačítko "zobrazit" se Vám ukáží údaje o platbě. Pokud chcete poplatky uhradit klikněte na tlačítko "zaplatit".

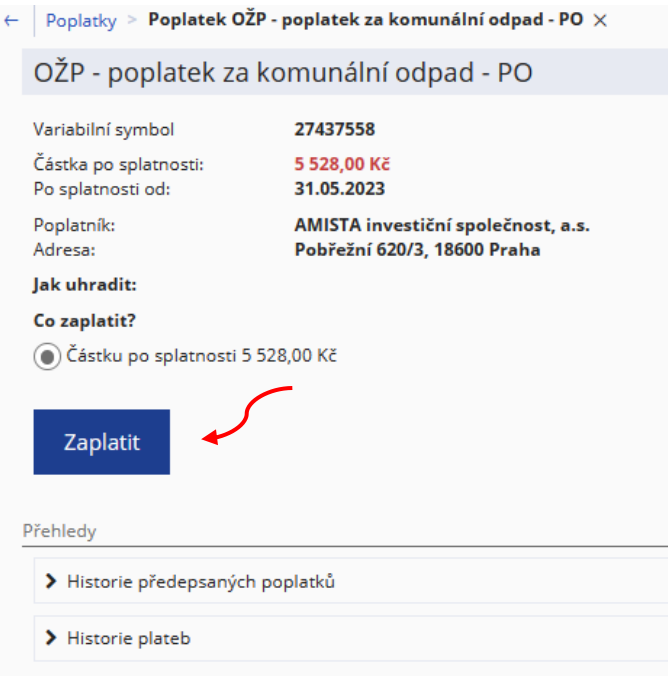

Máte možnost vybrat si ze dvou způsobů. Buďto bankovním převodem, kde se Vám zobrazí údaje k platbě nebo

#### pomocí QR kódu.

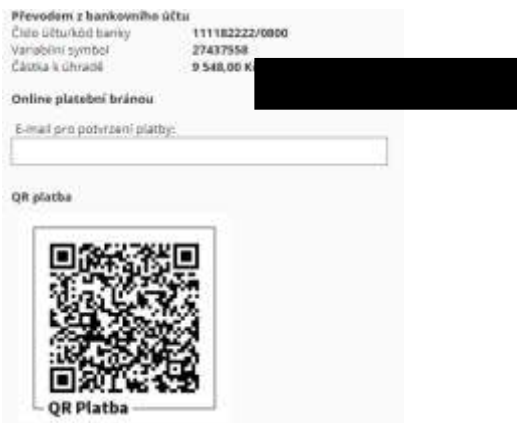

### <span id="page-16-0"></span>**4.3 ZMĚNA UŽIVATELE**

Pokud jste FO zastupující PO můžete mezi jednotlivými profily překlikávat v pravém rohu volbou změna uživatele.

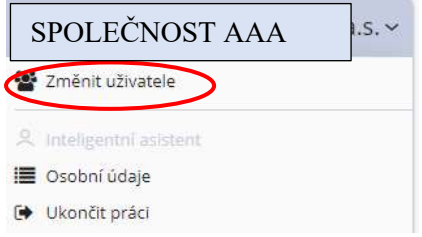

# <span id="page-17-0"></span>**5. Seznam zkratek**

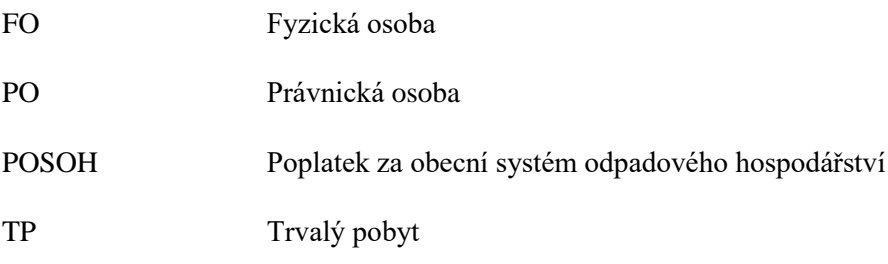